## Input guide Automobilista 2

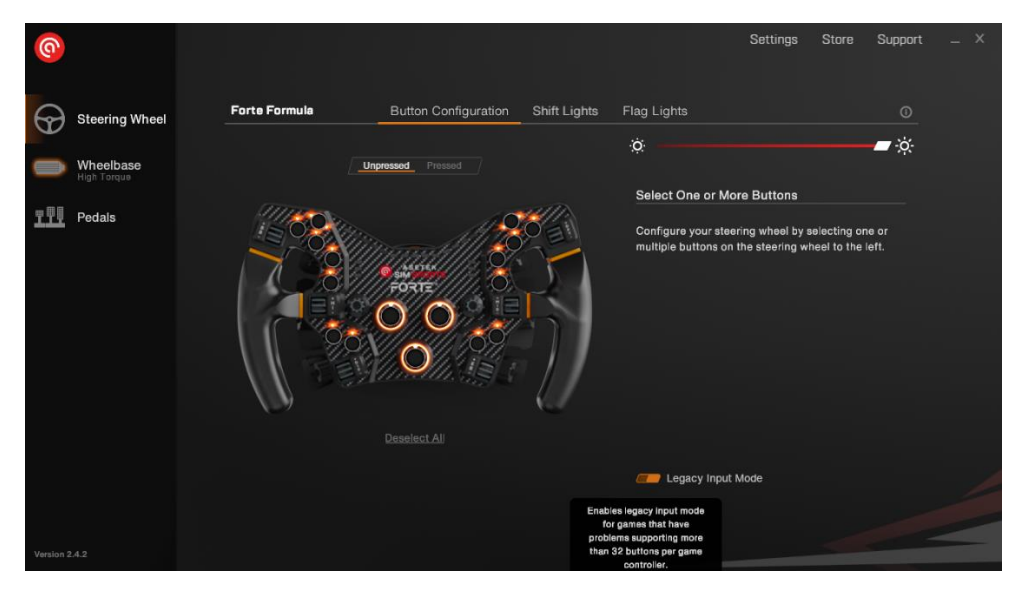

Before launching Automobilista 2 you must change the wheel to legacy input mode inside Racehub.

Likewise you also need to change the rotaries to incremental.

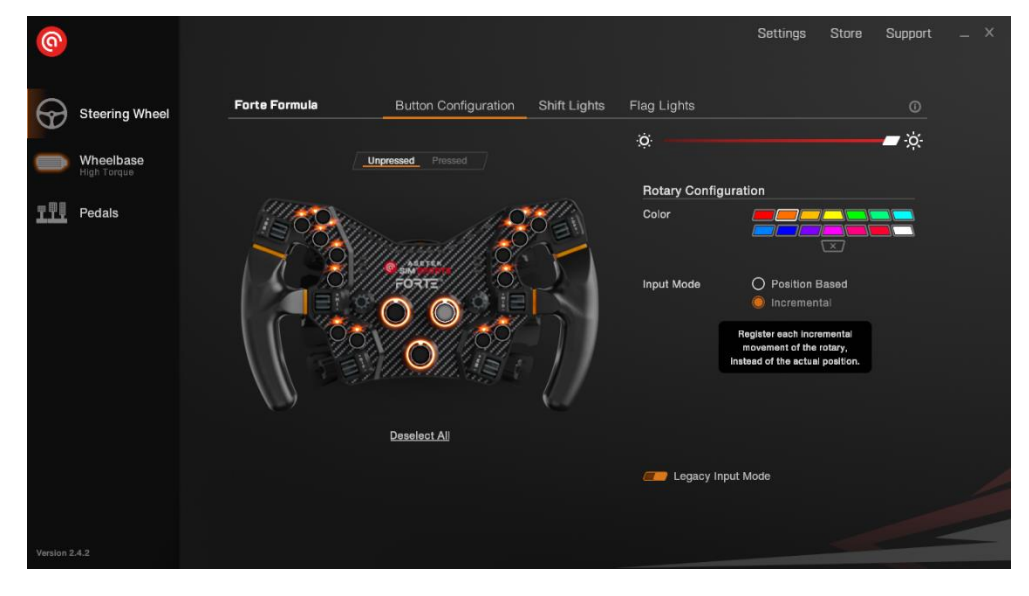

When opening Automobilista 2 you need to go to the options tab and then the system tab.

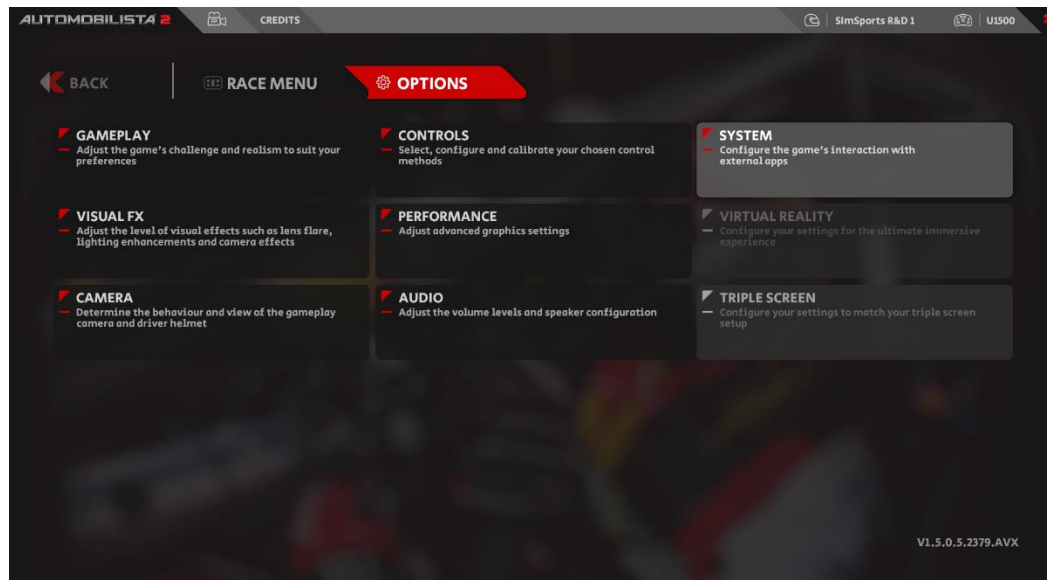

Here you need to change the shared memory to Project Cars 2. This is to ensure that rev lights, flags light etc. works as intended.

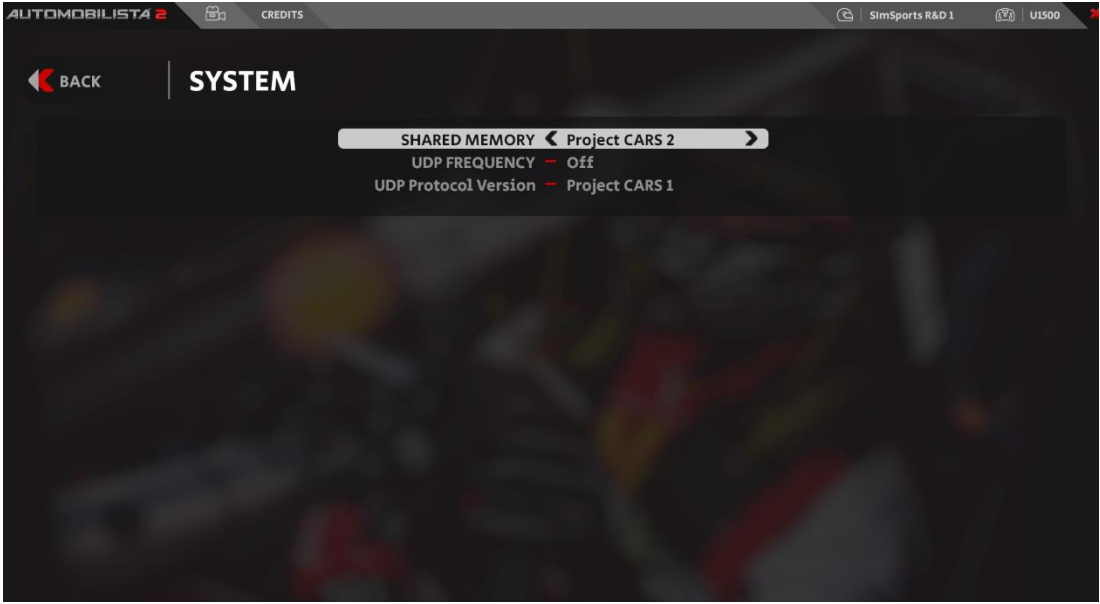

Then you need to configure the controls. Here you need to go into the controls tab under the options tab.

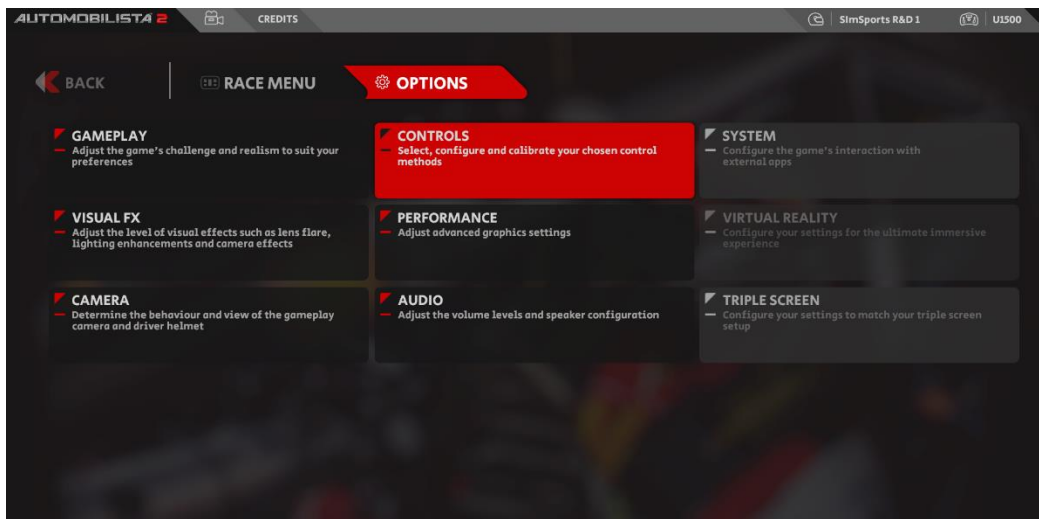

Here you choose a preset and rename it.

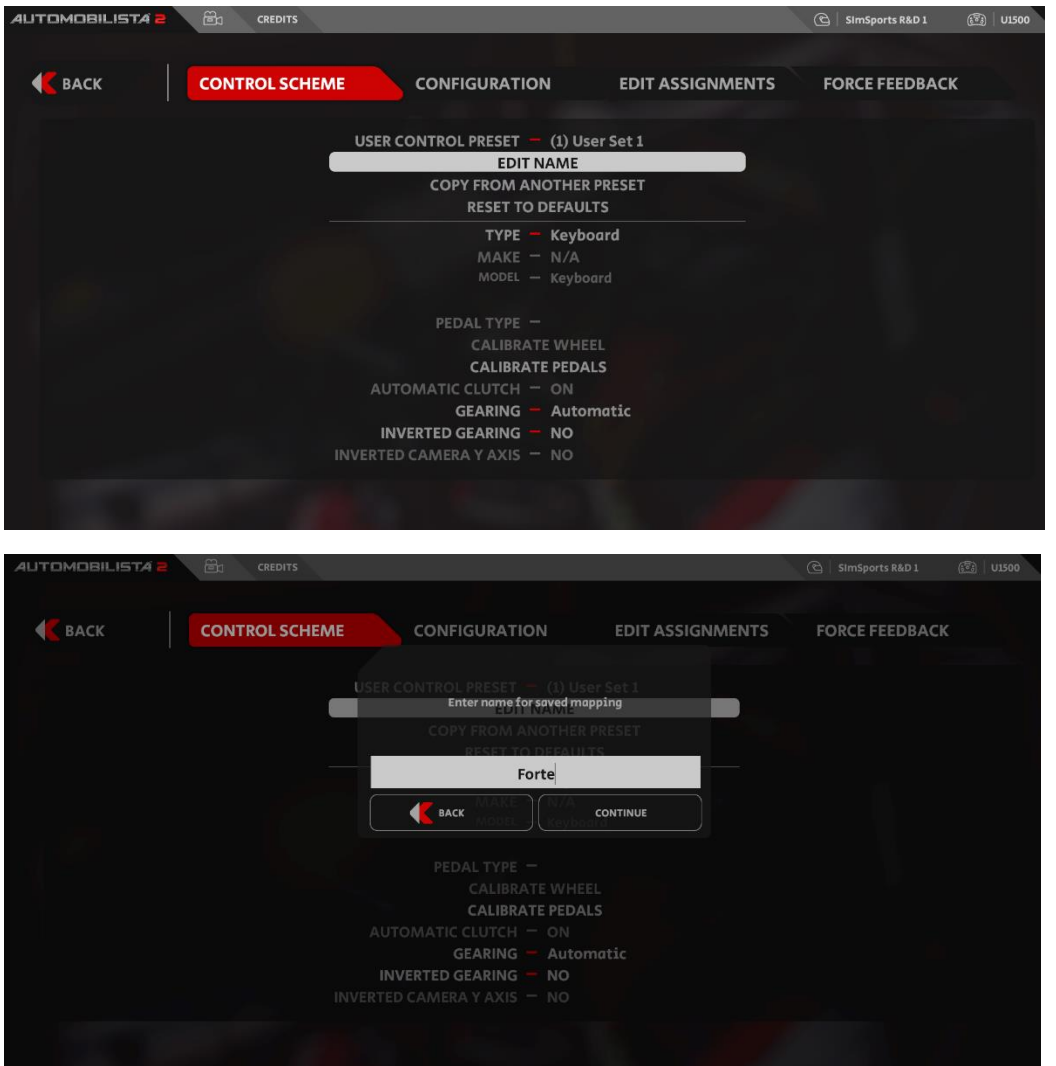

Then you must change the type to "Wheel" and change make to "Legacy". Likewise you must change the pedal type to "Separate".

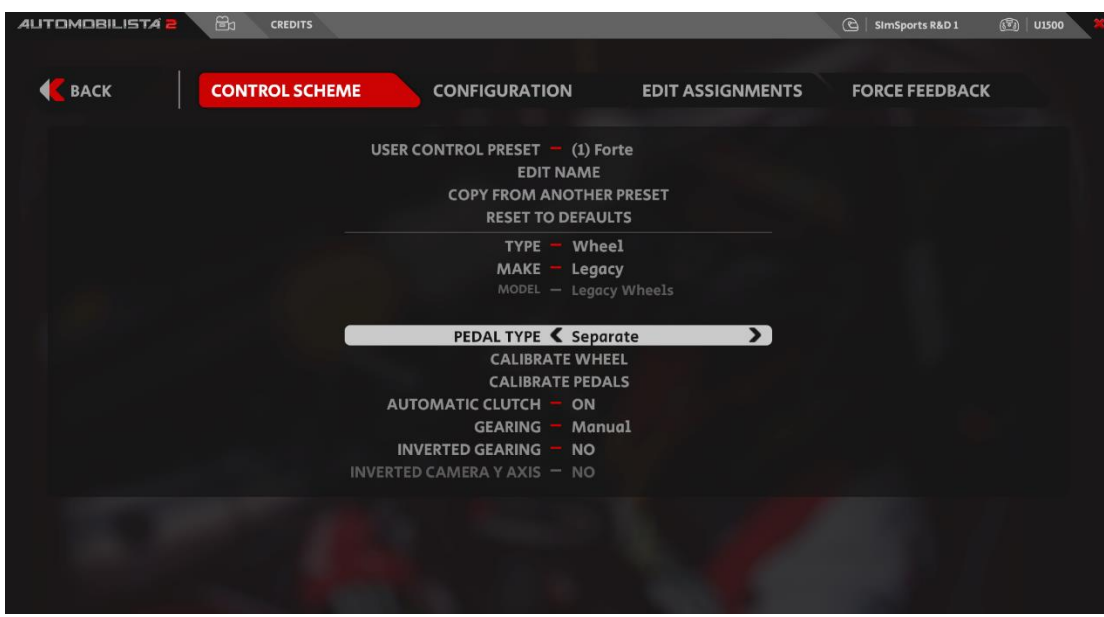

Then you need to go to the edit assignments tab to configure the controls.

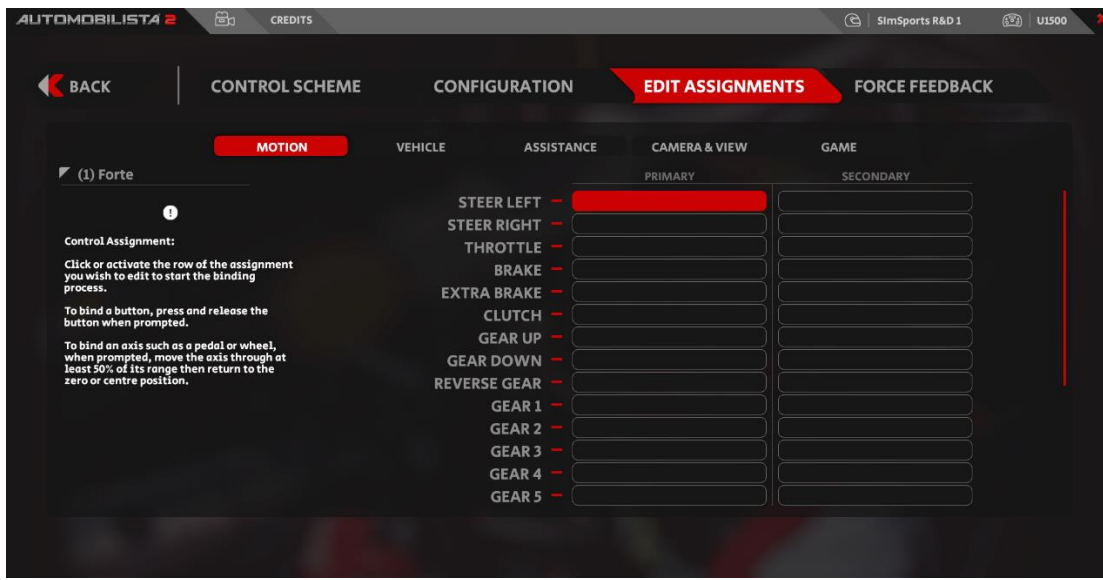

Here you map the controls for steering, throttle, brake etc.

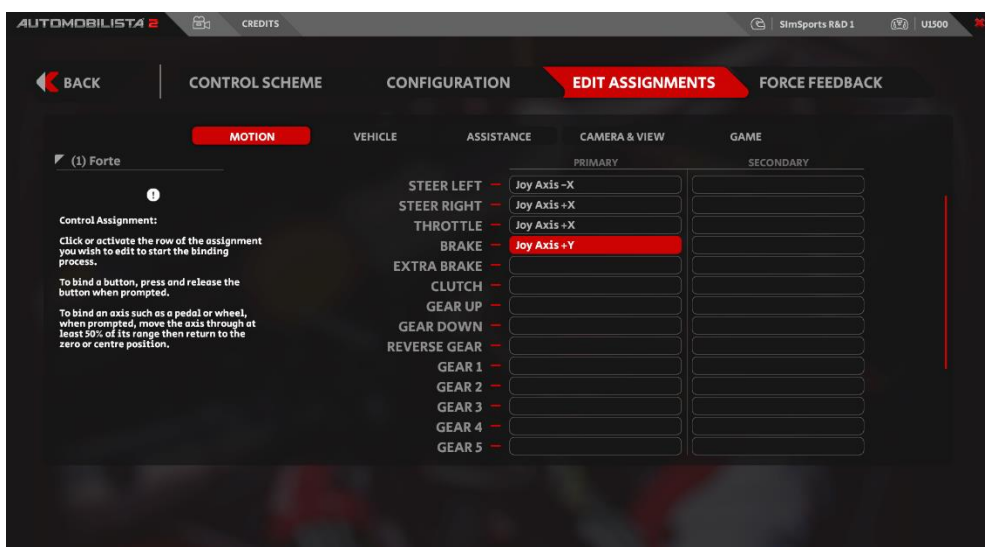

This is repeated for other controls. You can map the controls for pit limiter, HUD, headlights etc. inside the other menus shown beside "Motion".

Next you have to go back to the control scheme tab.

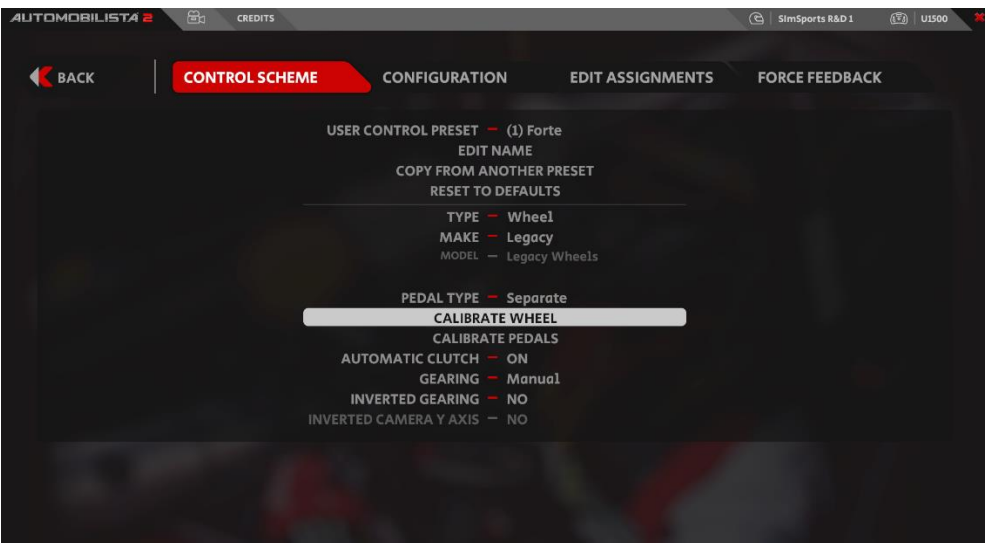

Here you must calibrate the wheel and pedals.

After having calibrated the wheel it should look like this. The number should match the steering range you have defined inside Racehub.

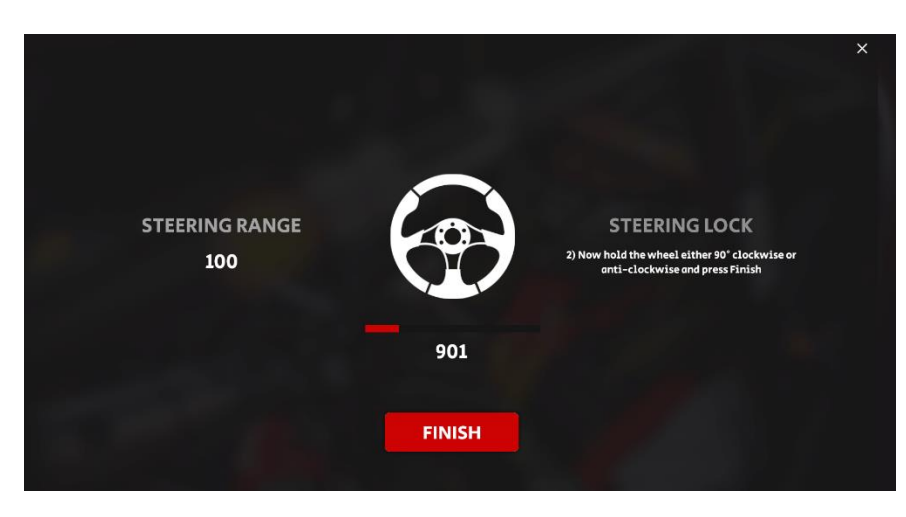

This is repeated for the pedals. If you don't have a clutch then you just leave that undefined.

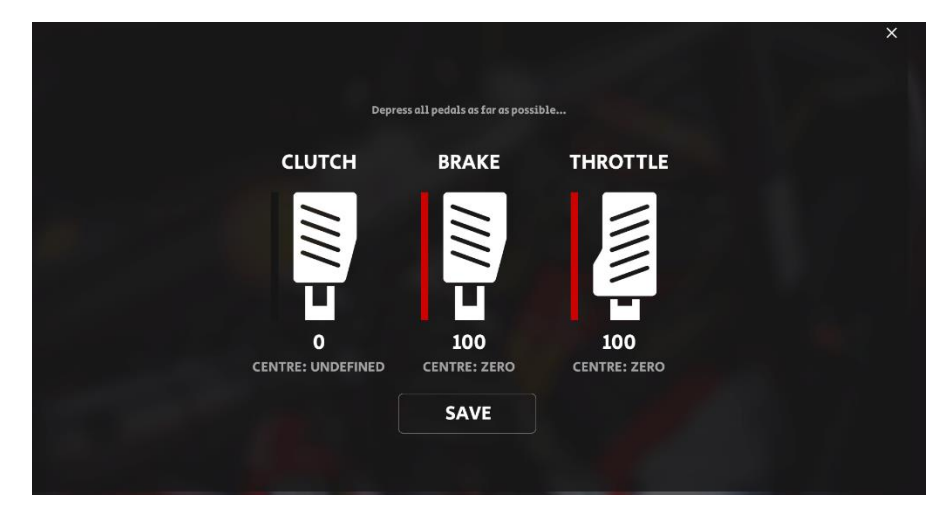